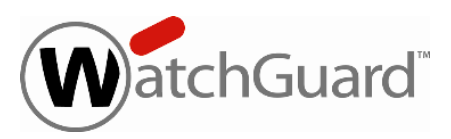

# **WatchGuard Dimension™ v1.3 Update 2 Release Notes**

**Build Number** 470857

**Revision Date** 10 March 2015

WatchGuard is pleased to announce the release of Dimension v1.3 Update 2. This release resolves a reporting problem for customers who used Application Control in their HTTP proxy policies with Fireware v11.9.4 on their Firebox appliances. Now, when you upgrade to Dimension v1.3 Update 2 **and** you upgrade your Firebox appliances to Fireware v11.9.5 or later, the HTTP proxy log messages and your Application Control reports will correctly include application identification.

We recommend that you upgrade to Dimension v1.3 Update 2 **before** you upgrade your appliances to Fireware v11.9.5.

All enhancements and bug fixes added in Dimension v1.3 Update 1 are included in Update 2. You can see that list in the [Enhancements](#page-11-0) and Resolved Issues section.

If you are interested in installing Dimension in the Amazon Cloud, please contact WatchGuard Technical Support by logging in to <http://www.watchguard.com/support> and opening a technical support case.

# **Before You Begin**

As you get started with Dimension it is important to remember:

- To see reporting data related to Fireware policies or subscription services (WebBlocker, spamBlocker, Gateway AV, IPS, RED, Application Control, DLP, or APT Blocker), you must:
	- <sup>o</sup> Enable logging in your policies
	- Enable subscription services in your Firebox or XTM device configuration,
		- Make sure to enable logging in the policies that use those subscription services
		- o Make sure there has been traffic to which these services apply
- WatchGuard Dimension can accept log messages and generate reports for:
	- $\circ$  Any device running Fireware XTM v11.x or higher
	- <sup>o</sup> WatchGuard System Manager Management Server and Quarantine Server
- In the logging configuration settings for your Firebox or XTM device, use the IP address and log encryption key you used when you set up WatchGuard Dimension. Use this same IP address and log encryption key in your WatchGuard Server Center settings.
- Localized user interface available in French, Spanish (LA), Japanese, Korean, and both Traditional and Simplified Chinese. Explanatory text in the Executive Summary and Compliance reports is also localized.

# **System Requirements**

WatchGuard Dimension must be installed on a virtual machine with a 64-bit OS. It can be installed on VMware or on Hyper-V. You can find installation instructions in this document and in the [Dimension](http://www.watchguard.com/help/docs/dimension/v1/en-US/index.html) Help.

#### *Dimension on VMware*

Dimension is distributed as an OVA file for installation on VMware ESXi 5.x. The vSphere client is used to provision and install the OVA file. We do not support the use of VMware client, Player, or any other non-ESXi server/client mechanisms to deploy the Dimension OVA file.

#### *Dimension on Hyper-V*

Dimension is distributed as a VHD file for installation on Hyper-V for Microsoft Windows Server 2008 R2, 2012, or 2012 R2. To deploy the VHD file, you can use a Hyper-V Manager on Microsoft Server, or another Hyper-V environment.

#### **PostgreSQL Compatibility**

Dimension installs by default with a PostgreSQL database, v9.2.8. If you choose to use an external PostgreSQL database, Dimension supports v9.1.9 or higher.

#### **Browser Compatibility**

The WatchGuard Dimension web UI supports the following browsers:

- $\bullet$  Firefox v22 and later
- Internet Explorer 9 and later
- Safari 5 and later
- Safari on iOS 6 and later
- Chrome v29 and later

## **Upgrade to Dimension v1.3 Update 2**

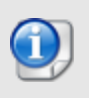

It is not possible to upgrade from Dimension v1.0 directly to Dimension v1.3 or 1.3 Update 2. You must upgrade to v1.1 or v1.2 first. For instructions on how to upgrade from v1.0, see the Dimension v1.1 or v1.2 *Release Notes*.

#### **Before You Begin**

- WatchGuard recommends that you take a snapshot of your Dimension VM in VMware or Hyper-V before you start the upgrade process.
- Connect to the [WatchGuard](https://www.watchguard.com/archive/softwarecenter.asp) Portal and download the v1.3 Update 2 upgrade file watchguarddimension\_1\_3\_U2\_apt.tgz.
- Do not reboot the VM while a Dimension upgrade is in process. If you reboot during the upgrade, after the upgrade completes and you log in to Dimension, this message appears at the top of the **System Settings > Status** page and does not disappear for 30 days: "A Dimension upgrade is in process. Do not reboot the system."

## **Upgrade Instructions**

*Estimated time to upgrade: < 3 minutes*

- 1. In a web browser, connect to your existing instance of Dimension at https://<IP address of Dimension>, and log in.
- 2. Select **Administration > System Settings**. *The System Settings > Status page appears.*
- 3. Click **Upgrade** and click **Browse** to select the secondary Dimension upgrade file: watchguarddimension\_1\_3\_U2\_apt.tgz.
- 4. Click **OK**. Wait for the upgrade to complete. If the upgrade requires the Dimension services to restart, you will be redirected to the Log In page.

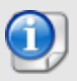

If the upgrade fails with a disk space error, see the *Known Issues and [Limitations](#page-12-0)* section for a possible workaround.

To verify that the upgrade was successful:

- 1. Select **Administration > System Settings**.
- 2. In the **Dimension System Information** section, verify that the **Version** is **1.3U2**.

## **Installation Instructions for VMware**

WatchGuard Dimension is distributed as an OVA file for installation on VMware ESXi 5.x (64-bit required). WatchGuard recommends you use the VMware vSphere Client to provision and install the OVA file.

After you install and start the virtual machine in vSphere, you run the web-based WatchGuard Dimension Setup Wizard to configure the basic settings for your new instance of Dimension.

### **Before You Begin**

Before you can deploy the Dimension OVA file and set up your Dimension VM, you must:

- Download the WatchGuard Dimension OVA file. From the **WatchGuard Portal > Articles & Software** page, find and download the watchguarddimension 1 3 U2.ova file to install WatchGuard Dimension on your ESXi v5.x host.
- <sup>n</sup> Have a DHCP server configured in the network you choose for the Dimension virtual machine, if you want to use a DHCP server to get the initial IP address for Dimension. You can also manually set a static IP address for Dimension (instructions to set a static IP address provided in *Dimension Help*). You then use this initial IP address to connect to Dimension to run the Dimension Setup Wizard and complete your Dimension configuration.
- Have an ESXi host configured where you can deploy your Dimension VM.

#### **Install the Dimension Virtual Machine**

To deploy the WatchGuard Dimension VM:

- 1. Open VMware vSphere Client and connect to your ESXi host.
- 2. Select **File > Deploy OVF template**.
- 3. Browse to the location of the watchguard-dimension\_1\_3\_U2.ova file you downloaded. Click **Next**.
- 4. On the **OVF Template Details** page, click **Next**.
- 5. Click **Accept** to accept the End User License Agreement. Click **Next**.
- 6. In the **Name** text box, type a descriptive name for your Dimension VM. Click **Next**.
- 7. Select an option for disk provisioning. Click **Next**. You can select any of the options to provision your disk, but WatchGuard recommends that you select

**Thick Provision Lazy Zeroed**. This is the default option, provides more predictable performance, and enables the VM to increase the disk size as necessary.

- 8. On the **Network Mapping** page, select the destination network for the virtual machine. *Make sure you select a network with a DHCP server.* Click **Next**.
- 9. Verify your settings and click **Finish**. *Your new Dimension VM appears in the vSphere Client.*

When you deploy the OVF template to install the Dimension VM, the template automatically configures the amount of system memory for the VM. If you manually change the system memory value in the VM settings, make sure to specify a value of 2GB or higher

### **Review the Dimension VM Settings**

After you have deployed your new Dimension VM, you can power on the VM, review the settings for the VM, and find the IP address to use to connect to the WatchGuard Dimension web UI to run the Dimension Setup Wizard.

In the vSphere Client:

- 1. In the ESXi host tree, select the Dimension VM.
- 2. Select the **Summary** tab.
- 3. In the **General** section, review the settings for the VM and make sure everything is correct.
- 4. In the **Commands** section, power on Dimension. It can take a few moments for the Dimension VM to start up and get an IP address from the DHCP server.
- 5. In the **General** section, find the IP address for Dimension. *This is the IP address you use to connect to the WatchGuard Dimension web UI to launch the Dimension Setup Wizard .*

#### **Run the WatchGuard Dimension Setup Wizard**

After your Dimension VM is set up and powered on, you can connect to Dimension to run the Dimension Setup Wizard and complete the configuration for your Dimension system.

Before you start the Setup Wizard, make sure you have this information to add in the wizard:

- Host name for Dimension
- IPv4 settings for the Eth0 interface
- Log Encryption Key
- Administrator passphrase

To run the Dimension Setup Wizard:

1. Open a web browser and connect to Dimension at https://<Dimension IP address>. For example, if the IP address assigned to your instance of Dimension is 203.0.113.201, you connect to Dimension at https://203.0.113.201.

*The login page appears.*

- 2. Type the default user credentials:
	- <sup>n</sup> **User Name** admin
	- **n** Password readwrite

*You will change the administrator passphrase when you run the Setup Wizard.*

- 3. Complete the wizard to configure Dimension.
- *After you finish the wizard, the Dimension login page appears.*
- 4. Use the new administrator password that you specified in the wizard to log in to Dimension.

After you have completed the wizard and logged in to Dimension, you can complete the configuration settings for your Dimension system and Log Server, create report schedules, and manage users, as described in the *Dimension Help*.

## **About the Dimension Database**

The Dimension VM is deployed by default with a data disk size of 40GB. The data disk is fully reserved for the log database and the related overhead space required by PostgreSQL. After the Dimension VM is deployed, the data disk size cannot be reduced. If you want to limit the size to be less than 40GB, you must use this procedure before you power on the VM for the first time to avoid data loss:

- 1. In the Dimension VM Summary tab in the vSphere Client, click **Edit Settings**.
- 2. Delete **Hard Disk 2**.
- 3. Add a new Hard Disk with the appropriate size. Make sure **SCSI (0:1**) is selected in the Virtual Device Node section (this is the default selection).

The Dimension database maximum size is automatically set based on the size of the VM's data disk. Currently it is set to approximately 80% of the total file system size on the data disk, reserving some space for PostgreSQL's own disk space requirements to handle large queries and temporary tables. If you want to increase the database size, you can resize the data disk using vSphere and reboot. The reboot is necessary because the disk size increase is not made visible to the guest VM until the reboot occurs.

## **Installation Instructions for Hyper-V**

WatchGuard Dimension is distributed as a VHD file for installation on Hyper-V for Windows Server 2008 R2, 2012, or 2012 R2 (64-bit required). WatchGuard recommends you use the Microsoft Server Hyper-V Manager to install your Dimension VM, but you can choose to use another Hyper-V environment.

To install Dimension on Hyper-V, you must complete these steps:

- 1. Deploy and start the Dimension virtual machine.
- 2. Add a data disk (IDE or SCSI) to use as the Dimension data disk.
- 3. Start the Dimension VM.
- 4. Run the web-based WatchGuard Dimension Setup Wizard to configure the basic settings for your new instance of Dimension.

### **Before You Begin**

Before you can deploy the Dimension VHD file and set up your Dimension VM, you must:

- Download the WatchGuard Dimension VHD file. From the **WatchGuard Portal > Articles & Software** page, find and download the watchguarddimension\_1\_3\_U2\_vhd.zip file and extract the watchguard-dimension\_1\_3\_U2.vhd file to install WatchGuard Dimension on your Hyper-V server.
- <sup>n</sup> Have a DHCP server configured in the network you choose for the Dimension virtual machine, if you want to use a DHCP server to get the initial IP address for Dimension. You can also manually set a static IP address for Dimension. You then use this initial IP address to connect to Dimension to run the Dimension Setup Wizard and complete your Dimension configuration.
- Have Hyper-V installed on a server where you can deploy your Dimension VM.

#### **Install the Dimension Virtual Machine**

When you install the Dimension VM, you must allocate the minimum amount of startup memory for Dimension. Dynamic memory allocation is not supported.

To deploy the WatchGuard Dimension VM:

- 1. On your Windows server, launch Hyper-V Manager.
- 2. In the Hyper-V Manager tree, right-click your Hyper-V server and select **New > Virtual Machine**. *The New Virtual Machine wizard appears, with the Before You Begin page selected.*
- 3. Read the instructions for the wizard and click **Next**. *The Specify Name and location page appears.*
- 4. In the **Name** text box, type a descriptive name for this instance of Dimension.
- 5. To store the virtual machine in a folder other than the default folder, select the **Store the virtual machine in a different location** check box. Click **Browse** and select the location to store the virtual machine.
- 6. Click **Next**. *For Server 2012 R2 , the Specify Generation page appears.*
- 7. *(2012 R2)* On the **Specify Generation** page, select **Generation 1**. Click **Next**. *The Assign Memory page appears.*
- 8. In the **Startup memory** text box, type the amount of memory to allocate to your Dimension VM. You must allocate a minimum of 2048 MB. Click **Next**. *The Configure Networking page appears.*
- 9. From the **Connection** drop-down list, select the virtual network adapter to use for the external interface, Eth0. Click **Next**.
- *The Connect Virtual Hard Disk page appears.*
- 10. Select **Use an existing virtual hard disk**.
- 11. Click **Browse** and select the location where you saved the Dimension VHD file.
- 12. Click **Next**. *The Summary page appears.*
- 13. Review the settings you specified for this instance of Dimension. Click **Finish**. *The Dimension VM appears in the Virtual Machines list.*

#### **Add a Hard Disk to the Dimension VM**

After you have deployed your Dimension VM, you must add a new virtual hard disk to the Dimension VM for the Dimension Log Server log database. You can add either an IDE or an SCSI virtual hard drive.

#### **Option 1) Add an IDE Virtual Hard Disk**

#### From the **Virtual Machines** list:

- 1. Right-click your Dimension VM and select **Settings**. *The Settings page for your Dimension VM appears.*
- 2. Select **Add Hardware > IDE Controller 0** and click **Add**. *The IDE Controller page appears.*
- 3. From the **IDE Controller 0** list, select **Hard Drive** and click **Add**. *The Hard Drive page appears.*
- 4. Select **Virtual hard disk** and click **New**. *The New Virtual Hard Disk Wizard appears, with the Before You Begin page selected.*
- 5. Read the instructions for the wizard and click **Next**. *For Server 2008, the Choose Disk Type page appears. For Server 2012 and 2012 R2, the Choose Disk Format page appears.*
- 6. *(Server 2012 and 2012 R2)* Select **VHD** or **VHDX**. Click **Next**. *The Choose Disk Type page appears.*
- 7. Select **Dynamically expanding**. Click **Next**. *The Specify Name and Location page appears.*
- 8. In the **Name** text box, type a descriptive name for this virtual hard disk.
- 9. To specify a location for the hard disk other than the default location, click **Browse** and select a location.
- 10. Click **Next**. *The Configure Disk Size page appears.*
- 11. Select **Create a new blank virtual hard disk**.
- 12. In the text box, type the size for the virtual hard disk in GB. Specify a minimum of 40 GB.
- 13. Click **Next**. *The Summary page appears.*
- 14. Review the settings you specified for the hard disk. Click **Finish**. *The wizard completes and the Hard Drive page in the Dimension VM Settings appears.*
- 15. Click **OK**. *The Settings dialog box closes.*

#### **(Option 2) Add an SCSI Virtual Hard Disk**

If you choose to add an SCSI virtual hard drive, for the most flexibility, make sure to add a dynamically expanding hard disk.

#### From the **Virtual Machines** list:

- 1. Right-click your Dimension VM and select **Settings**. *The Settings page for your Dimension VM appears.*
- 2. Select **Add Hardware > SCSI Controller** and click **Add**. *The SCSI Controller page appears.*
- 3. Select **Hard Drive** and click **Add**. *The Hard Drive page appears.*
- 4. In the **Media** section, select **Virtual hard disk** and click **New**. *The New Virtual Hard Disk Wizard appears, with the Before You Begin page selected.*
- 5. Read the instructions for the wizard and click **Next**. *The Choose Disk Format page appears.*
- 6. Select **VHD** or **VHDX**. Click **Next**. *The Choose Disk Type page appears.*
- 7. Select **Dynamically expanding**. Click **Next**. *The Specify Name and Location page appears.*
- 8. In the **Name** text box, type a descriptive name for this virtual hard disk.
- 9. To specify a location for the hard disk other than the default location, click **Browse** and select a location.
- 10. Click **Next**. *The Configure Disk Size page appears.*
- 11. Select **Create a new blank virtual hard disk**.
- 12. In the text box, type the size for the virtual hard disk in GB. Select a minimum of 40 GB.
- 13. Click **Next**.
	- *The Summary page appears.*
- 14. Review the settings you specified for the hard disk. Click **Finish**. *The wizard completes and the Hard Drive page in the Dimension VM Settings appears.*
- 15. Click **OK**. *The Settings dialog box closes.*

#### **Start the Dimension VM**

After you add a virtual hard disk to your Dimension VM, you can start the Dimension VM.

- 1. From the Hyper-V Manager **Virtual Machines** list, select your Dimension VM.
- 2. Right-click the Dimension VM and select **Start**. *The Dimension VM starts.*

#### **Find the External IP Address**

If the external network has a DHCP server, the Dimension external interface is automatically assigned an IP address. If you want to assign a static IP address for Dimension, you can find the instructions in the *Dimension Help*. To find the DHCP-assigned IP address to use to connect to the Dimension, you can use the command line.

To use the command line to find the IP address for Dimension:

- 1. In the **Virtual Machines** list , select the Dimension VM.
- 2. Right-click the VM and select **Connect**.
- 3. At the login prompt, type wgsupport. Press **Enter** on your keyboard.
- 4. At the password prompt, type readwrite. Press **Enter** on your keyboard. *This is the default admin account passphrase. A prompt to change the password appears.*
- 5. Type the new password to use for the *wgsupport* account. Press **Enter** on your keyboard. *The password is changed and the IP address for the external interface appears.*
- 6. To show the IP address for the external interface again, type ifconfig or ip addr. Press **Enter** on your keyboard.

*The IP address for the external interface appears.*

7. To log out, type exit. Press **Enter** on your keyboard.

#### **Run the WatchGuard Dimension Setup Wizard**

After your Dimension VM is set up and powered on, you can connect to Dimension to run the Dimension Setup Wizard and complete the configuration for your Dimension system.

Before you start the Setup Wizard, make sure you have this information to add in the wizard:

- Host name for Dimension
- IPv4 settings for the Eth0 interface
- **n** Log Encryption Key
- Administrator passphrase

To run the Dimension Setup Wizard:

- 1. Open a web browser and connect to Dimension at https://<Dimension IP address>. For example, if the IP address assigned to the external interface of your instance of Dimension is 203.0.113.201, you connect to Dimension at https://203.0.113.201. *The login page appears.*
- 2. Type the default user credentials:
	- <sup>n</sup> **User Name** admin
	- **n** Password readwrite

*You will change the administrator passphrase when you run the Setup Wizard.*

- 3. Complete the wizard to configure Dimension.
	- *After you finish the wizard, the Dimension login page appears.*
- 4. Use the new administrator password that you specified in the wizard to log in to Dimension.

After you have completed the wizard and logged in to Dimension, you can complete the configuration settings for your Dimension system and Log Server, create report schedules, and manage users, as described in the *[Dimension](http://www.watchguard.com/help/documentation/xtm.asp) Help*.

# <span id="page-11-0"></span>**Enhancements and Resolved Issues in Dimension v1.3 Update Releases**

This update resolves several issues reported in the earlier Dimension releases.

#### **Update 2**

• Application Control reports now operate correctly in Dimension for all Firebox or XTM devices that run Fireware v11.9.5 or later. *[84214]*

#### **Update 1**

- <sup>l</sup> In response to the recent POODLE vulnerability, this release disables support for SSLv3. *[82832, 82822, 82819]*
- Security subscription reports now correctly show content disposition (Allowed, Blocked, Stripped, Dropped, etc.). *[82855]*
- <sup>l</sup> Two problems with Policy Map data accuracy were resolved. *[82352, 82353]*
- In Policy Map, you can now filter by disposition for events detected by APT Blocker. *[82351]*
- <sup>l</sup> A problem that occurred when restoring a database backup file has been resolved. *[82228]*
- The Management Server Audit Summary reports now includes the comments users enter when they make a change to the Management Server configuration. *[81832]*
- A problem that occurred when generating the Management Server Audit Summary report was resolved. *[81709]*
- <sup>l</sup> You are no longer prompted to enter OVF template configuration information unnecessarily. *[82076]*
- A problem that caused upgrades to fail with an error message referencing "rt\_count\_apt" was resolved. *[82035]*
- A database exception error that occurred when generating multiple reports at the same time was resolved. *[82169]*
- If The total size of the Dimension database server logs is now restricted to 50MB to prevent the /var partition from filling. *[81926]*

## <span id="page-12-0"></span>**Known Issues and Limitations**

You can find information about known issues for Dimension, including workarounds, where available, in the WatchGuard [Knowledge](https://na10.salesforce.com/knowledge/knowledgeHome.apexp) Base. You must log in to the WatchGuard Portal to search for Known Issues. Known Issues are not available in the public version of the Knowledge Base. After you log in, you can use the filters available in the WatchGuard Portal > Knowledge Base tab to find articles about known issues for this release. To see known issues for Dimension, select the WatchGuard Dimension version from the Operating System drop-down list.

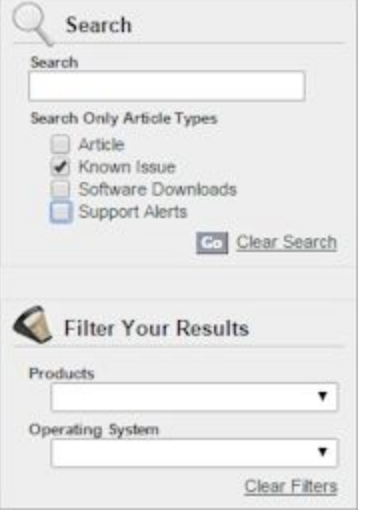

# **Technical Assistance**

For technical assistance, contact WatchGuard Technical Support by telephone or log in to the WatchGuard Portal on the Web at <http://www.watchguard.com/support>. When you contact Technical Support, you must supply your registered Product Serial Number or Partner ID.

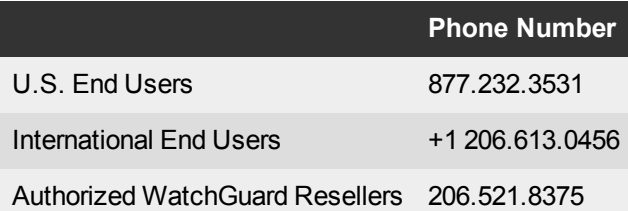